1/21

## **1) Výrobek: MANAGER REGULACE – PRO FANCOILY ECI**

### **2) Typ: IVAR.MANAGER**

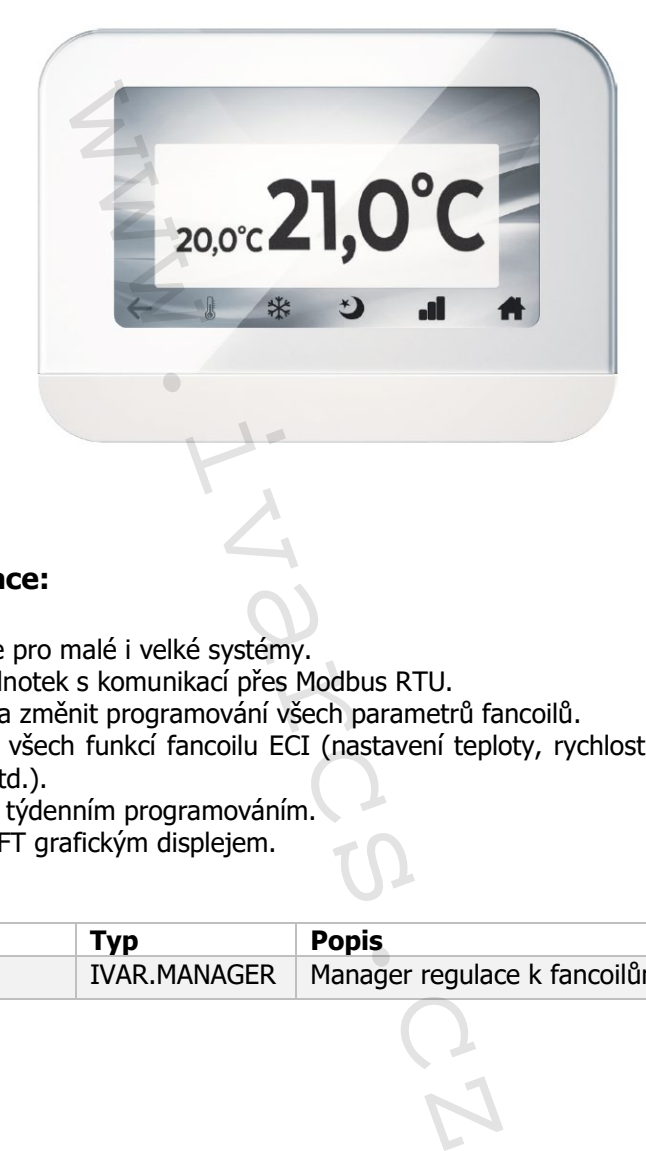

### **3) Všeobecné informace:**

- Nadřazená regulace pro malé i velké systémy.
- Může řídit až 16 jednotek s komunikací přes Modbus RTU.
- Umožňuje zobrazit a změnit programování všech parametrů fancoilů.
- Umožňuje ovládání všech funkcí fancoilu ECI (nastavení teploty, rychlosti ventilátoru, režimu vytápění/chlazení atd.).
- Disponuje denním i týdenním programováním.
- Je vybavena 4,3" TFT grafickým displejem.

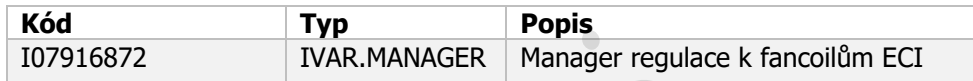

### **4) Popis:**

- Tato nadřazená regulace je určena k ovládání **až 16** kazetových podstropních **fancoilů ECI**, určených k chlazení či vytápění prostor v domovním, komerčním či veřejném prostoru.
- Je určena k nástěnné instalaci a skládá se z elektronické řídicí desky umístěné v plastovém krytu a z 4,3" dotykového TFT displeje.
- Regulace musí být připojena k vestavěné řídicí desce Power IdroLAN 2.0 (instalované na podstropním fancoilu ECI) prostřednictvím 3vodičového datového kabelu pro výměnu informací pes RS-485 "Console Bus" síť. Napájecí napětí 230 V je vedeno odděleně.
- Příjem všech příkazů je potvrzen akustickou signalizací.
- Regulace je opatřena Wi-Fi anténou pro internetové připojení, takže ovládání může probíhat přes určenou mobilní aplikaci **Power IdroLAN 2.0** dostupnou v Obchodě Google Play i v iOS Appstore.

### **5) Bezpečnostní upozornění:**

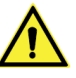

- Toto zařízení nemají používat osoby (včetně dětí) se sníženou fyzickou, senzorickou nebo mentální schopností, osoby, které mají nedostatek zkušeností nebo znalostí, jak s výrobkem zacházet, bez dohledu zkušené osoby, která odpovídá za jejich bezpečnost, má na tyto osoby dohlížet či má instrukce, jak s výrobkem zacházet. Děti musejí být pod dohledem, aby si se zařízením nehrály.
- Všechny činnosti spojené s instalací či údržbou regulace musejí být prováděny výhradně odborně způsobilou osobou s patřičnou elektro-technickou kvalifikací, která vše provede v souladu s platnými bezpečnostními nařízeními a normami a s instrukcemi uvedenými v tomto návodu. tusene osoby, ktera odpovida za jejich<br>jak s výrobkem zacházet. Děti musejí<br>is is instalací či údržbou regulace muse<br>pou s patřičnou elektro-technickou kva<br>pečnostními nařízeními a normami a s<br>trukcí může dojít k újmě na z
- Při nedodržení těchto instrukcí může dojít k újmě na zdraví či škodám na majetku a uživatel ztrácí právo na uplatnění záruky. Výrobce zříká jakékoliv odpovědnosti za škody způsobené nesprávnou instalací či neodborným zásahům do jednotky.

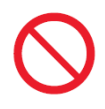

- **Z bezpečnostních důvodů je během instalace a údržby nutné:**
	- o Neustále nosit ochranné pracovní rukavice;
	- o Vyvarovat se hořlavých plynů v blízkosti el. zařízení;
	- o Neinstalovat jednotky v prostředí s rizikem výbuchu, v příliš vlhkém prostředí s rizikem vzniku koroze, ve venkovním otevřeném prostoru nebo v prašném prostředí.
- Před započetím instalace či údržby nebo před demontáží ochranných zařízení se ujistěte, že byla el. řídicí deska odpojena od el. zdroje napájení.
- Elektrické připojení musí být v souladu s platnými bezpečnostními normami a nařízeními. Jednotka musí být řádně uzemněna.
- Napájecí kabely nesmíte odstraňovat, kroutit, škrtit či za ně tahat, a to ani v případě, že nejsou připojeny ke zdroji el. energie.
- Ujistěte se, že elektrický systém zvládne pokrýt dostatečný příkon a proud potřebný pro el. desku regulace i pro další zařízení připojená ke stejné síti.
- Je zakázáno odstraňovat či poškozovat štítky na zařízeních.
- Je velmi nebezpečné dotýkat se zařízení pod napětím vlhkýma rukama či jinými částmi těla nebo naboso.
- Regulace nesmí být vystavena stříkající vodě.

### **6) Uživatelské rozhraní:**

6.1. Uvedení do provozu, nastavení systému

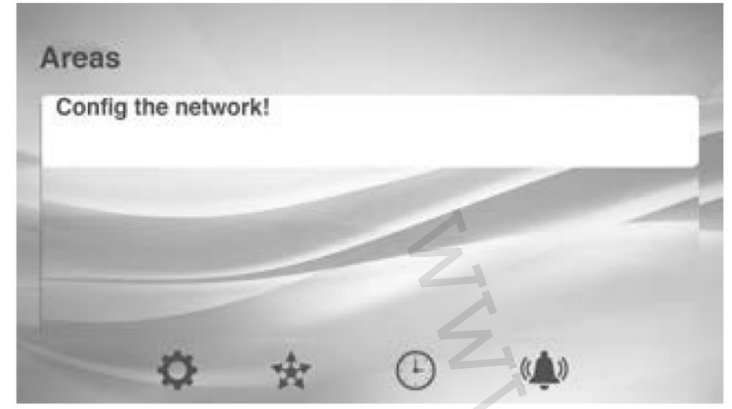

Při prvním spuštění systému je nutné nastavit a vyhledat zóny systému. Viz odstavec 8.8 Vyhledání zón.

Výchozím jazykem je angličtina. Změnu nastavení jazyka provedete dle instrukcí v odstavci 8.5 Nastavení jazyka.

## 6.2. Hlavní menu a domovní zóny

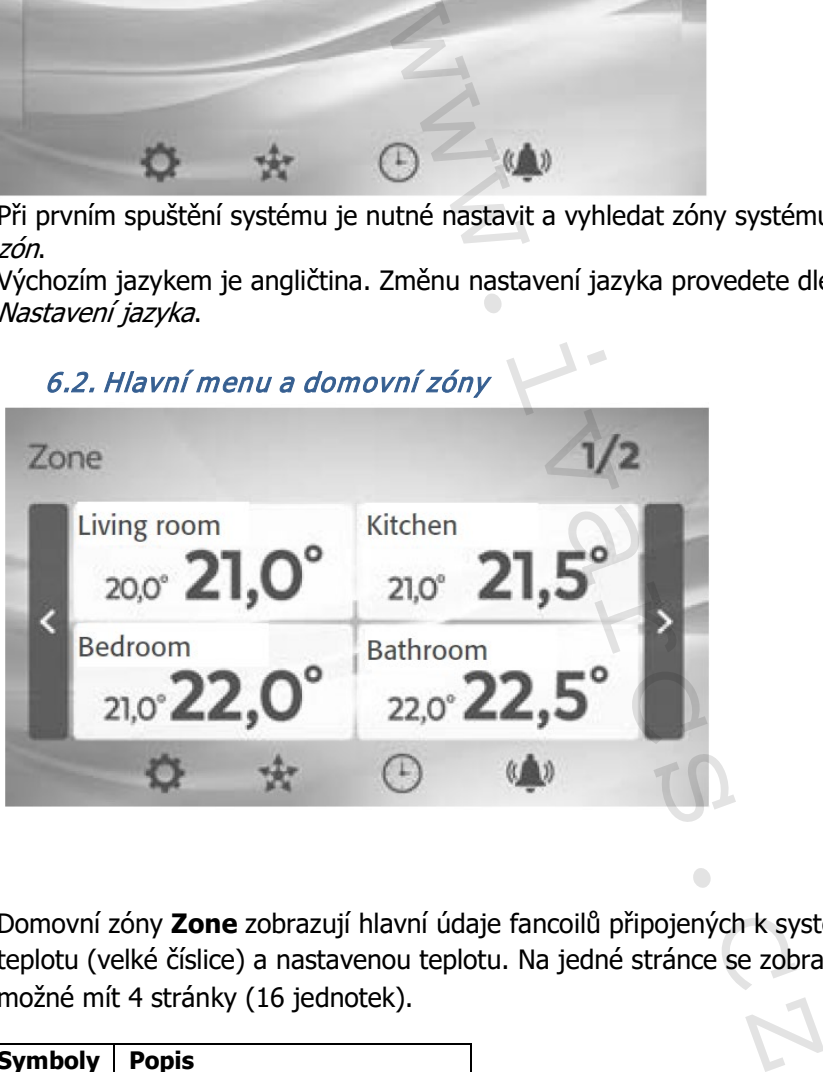

Domovní zóny **Zone** zobrazují hlavní údaje fancoilů připojených k systému: naměřenou pokojovou teplotu (velké číslice) a nastavenou teplotu. Na jedné stránce se zobrazují čtyři zóny, a maximálně je možné mít 4 stránky (16 jednotek).

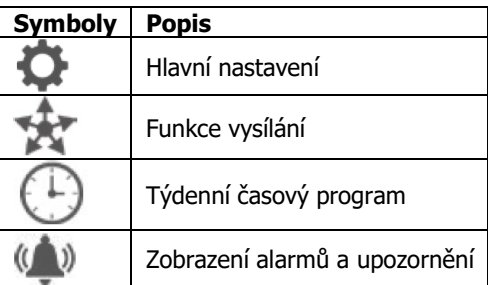

## 6.3. Správa zón

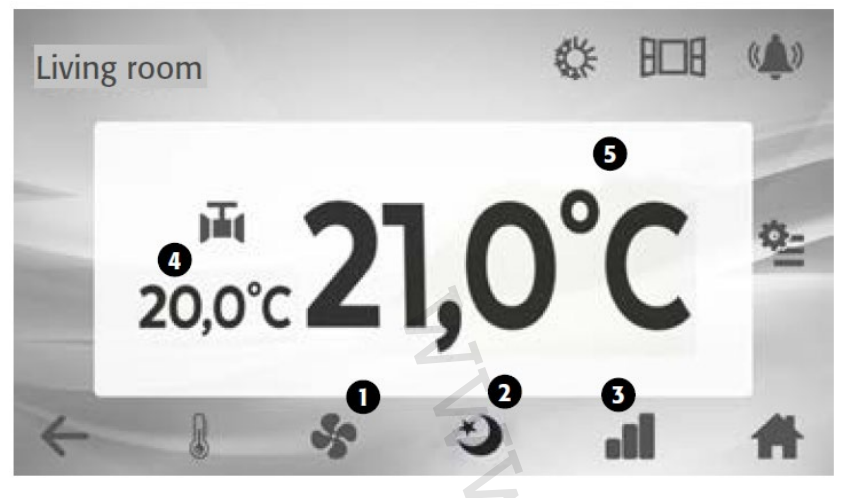

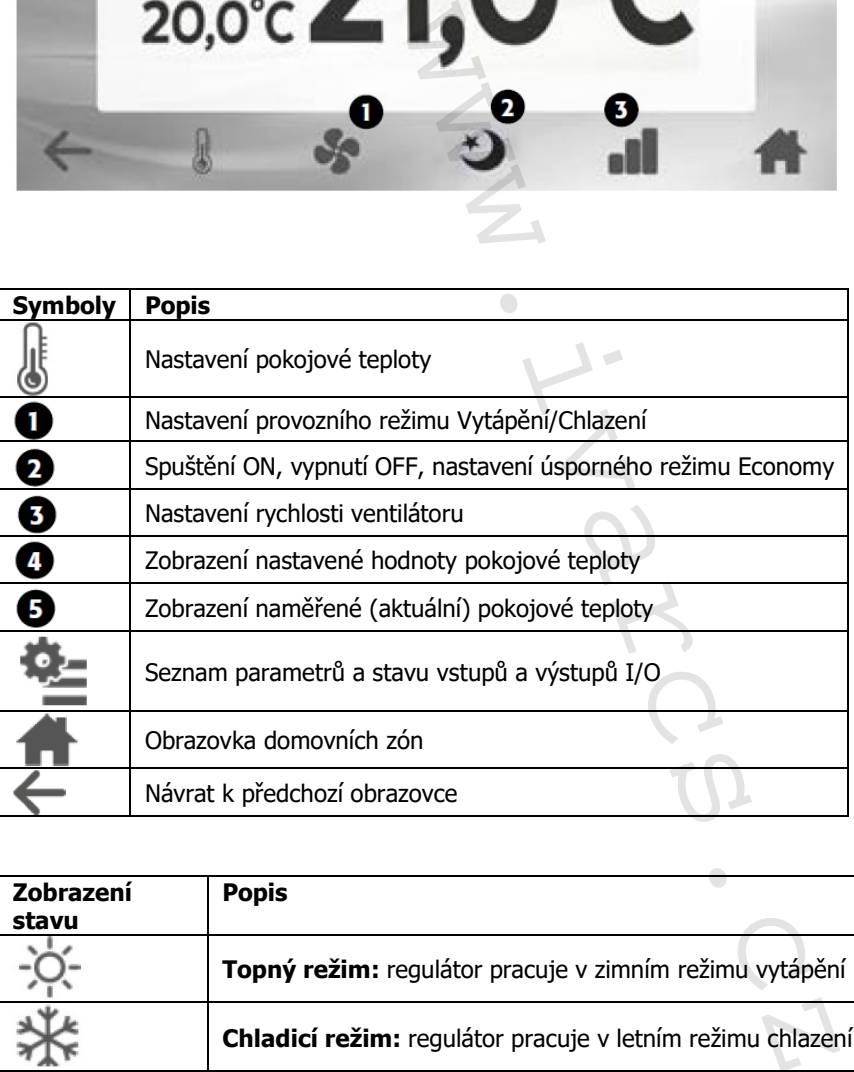

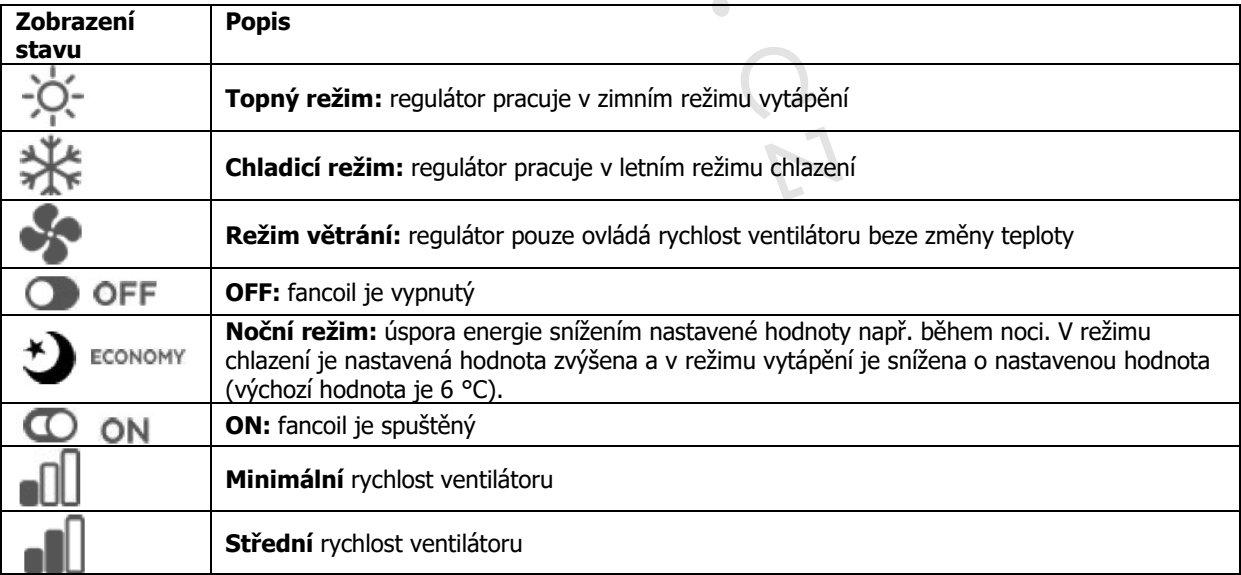

IVAR.MANAGER-k-ECI\_06/2024 IVAR CS spol. s r.o., Velvarská 9-Podhořany, 277 51 Nelahozeves www.ivarcs.cz

4/21

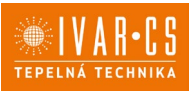

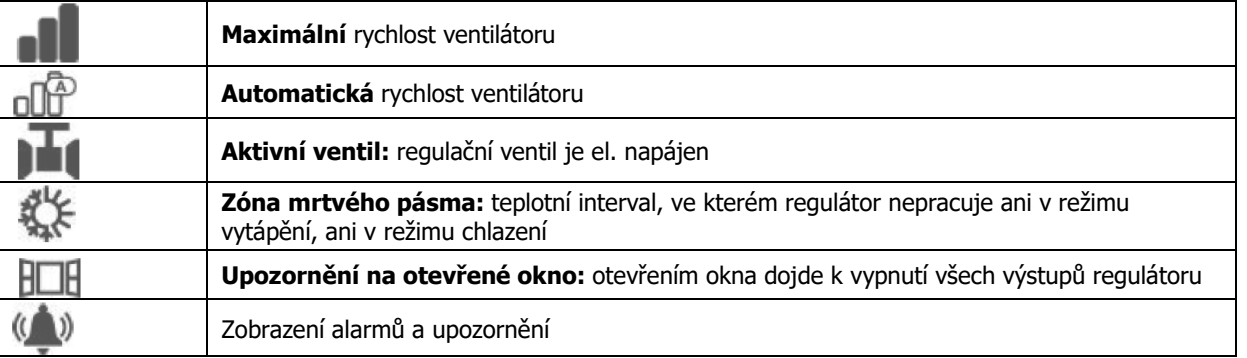

#### **7) Funkce:**

### 7.1. Nastavení pokojové teploty

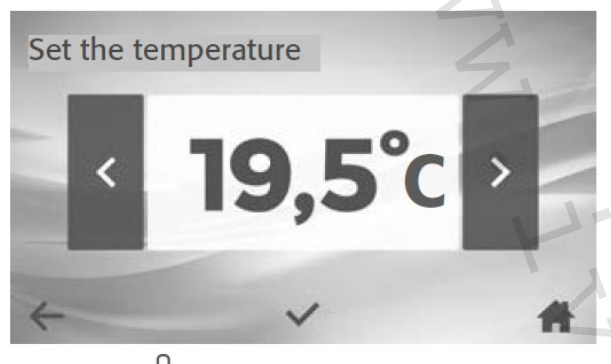

1. Stiskněte **.** 

2. Stiskněte > pro zvýšení nebo < pro snížení požadované teploty. Regulace je prováděna v krocích po 0,5 °C.

Potvrďte stiskem √·

#### 7.2. Provozní režim

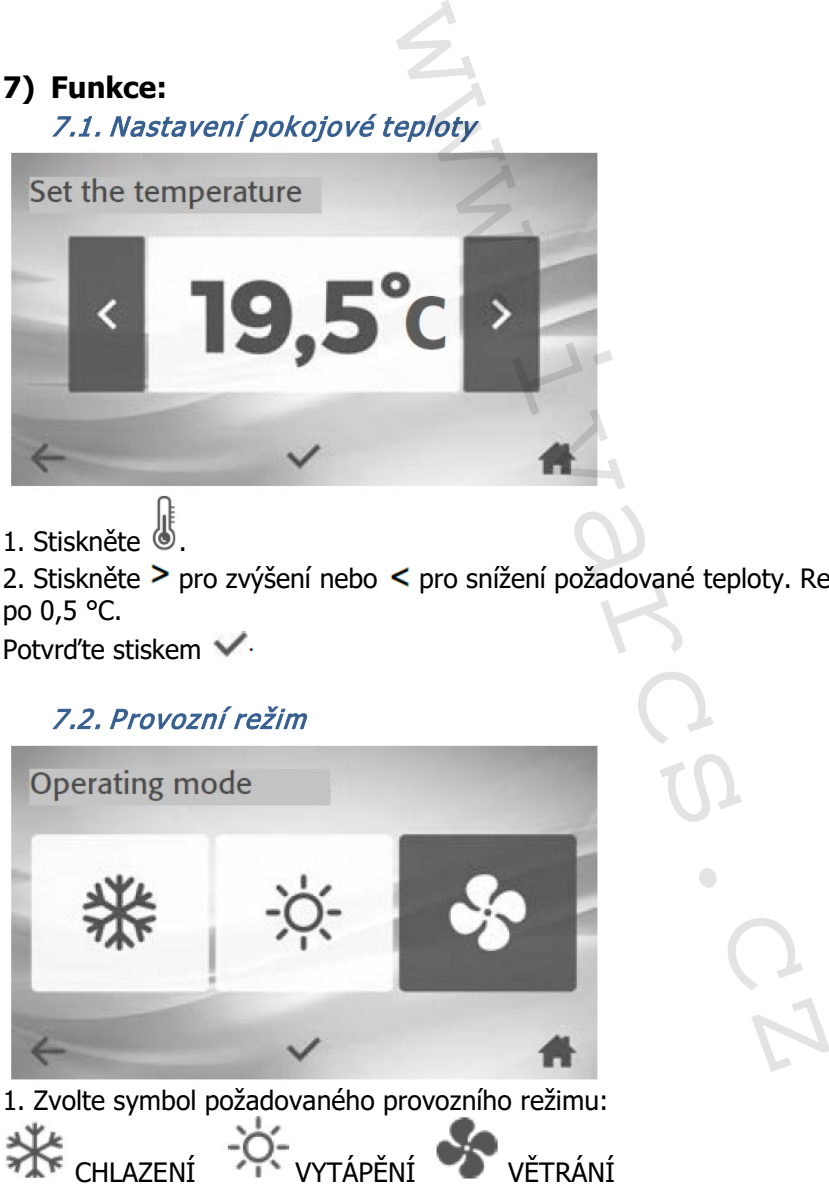

2. Potvrďte stiskem V·

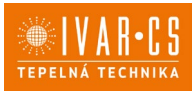

6/21

### 7.3. Spuštění ON, vypnutí OFF, noční režim Economy

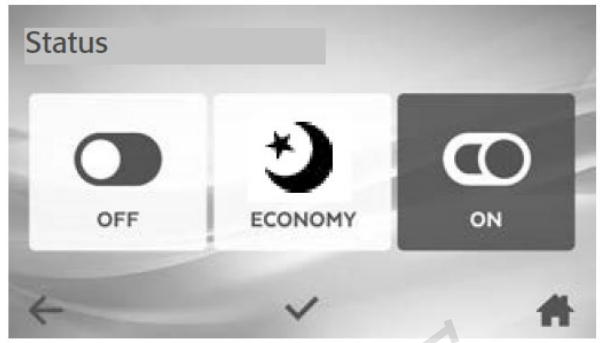

- 1. Zvolte požadovaný symbol pro funkci fancoilu.
- 2. Potvrďte stiskem √·

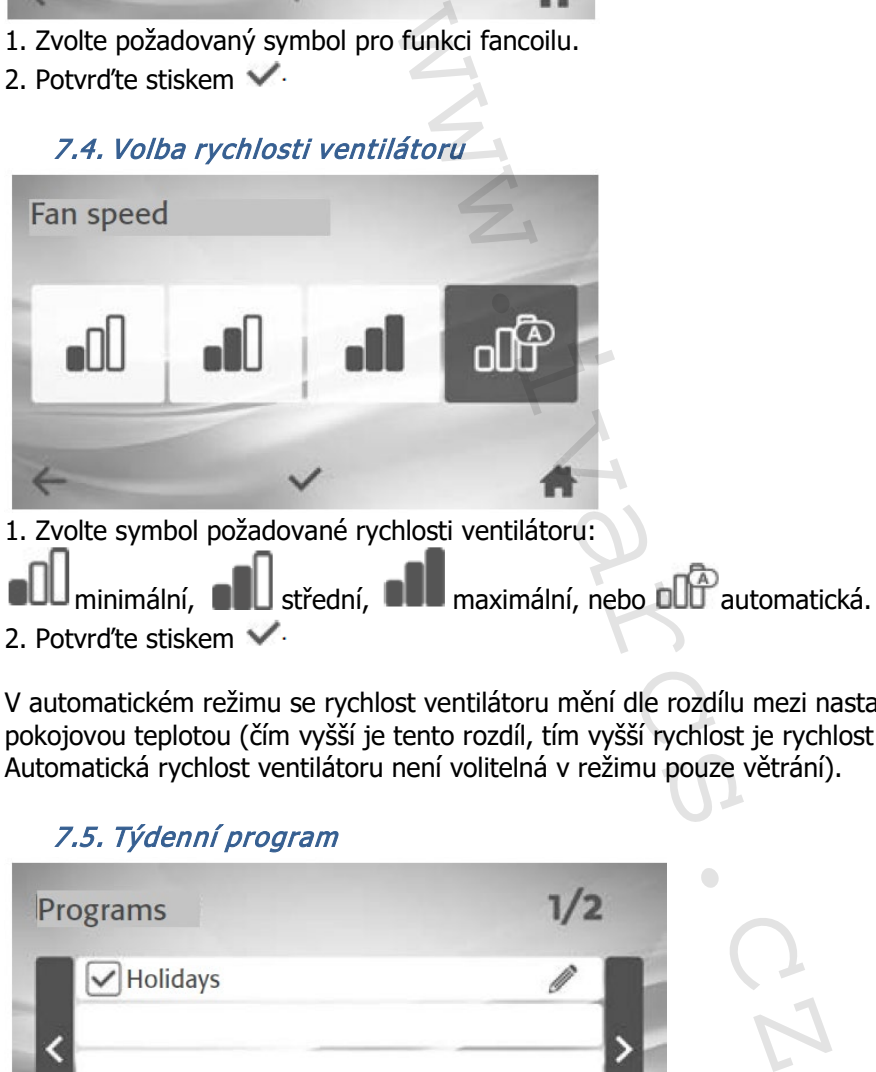

2. Potvrďte stiskem V·

V automatickém režimu se rychlost ventilátoru mění dle rozdílu mezi nastavenou teplotou a aktuální pokojovou teplotou (čím vyšší je tento rozdíl, tím vyšší rychlost je rychlost ventilátoru). Automatická rychlost ventilátoru není volitelná v režimu pouze větrání).

### 7.5. Týdenní program

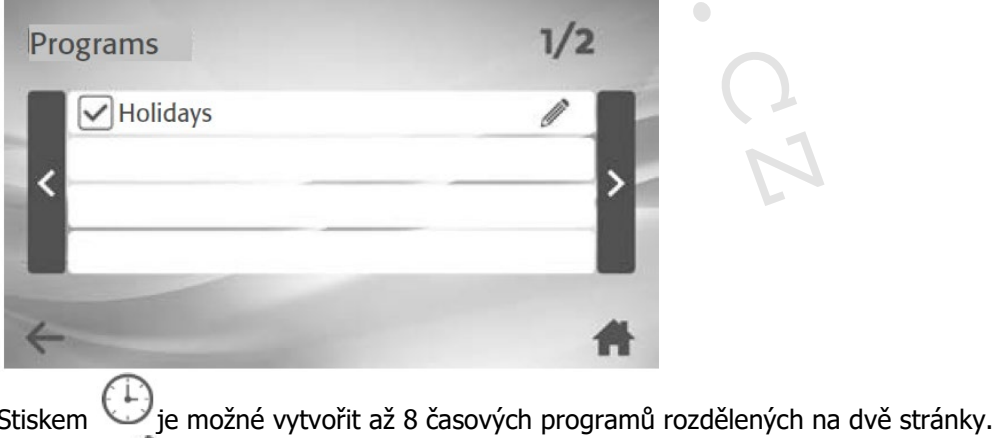

Stiskněte pro **vytvoření** nebo změnu časového programu.

Stiskněte pro **aktivaci** nebo deaktivaci časového programu.

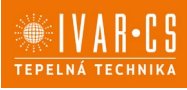

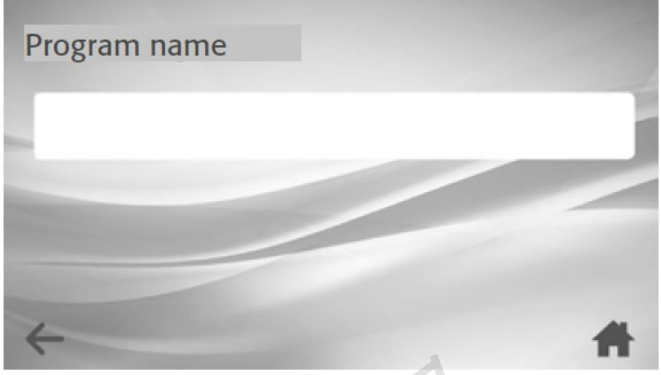

Zadejte název časového programu (např. Dovolená) a stiskněte šipku pro postup dále. **Pro vymazání** programu stačí na této obrazovce vymazat název programu.

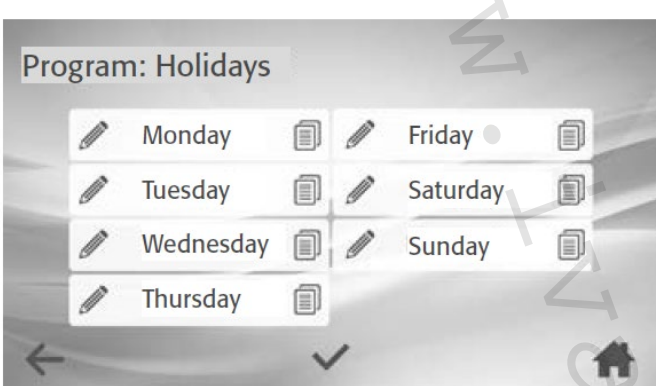

Stiskněte *p*i pro vytvoření nebo změnu programu v daném dni.

Program určitého dne můžete také zkopírovat (i v případě, že je prázdný) na další den, stiskněte a zvolte požadované dny. Potvrďte stiskem

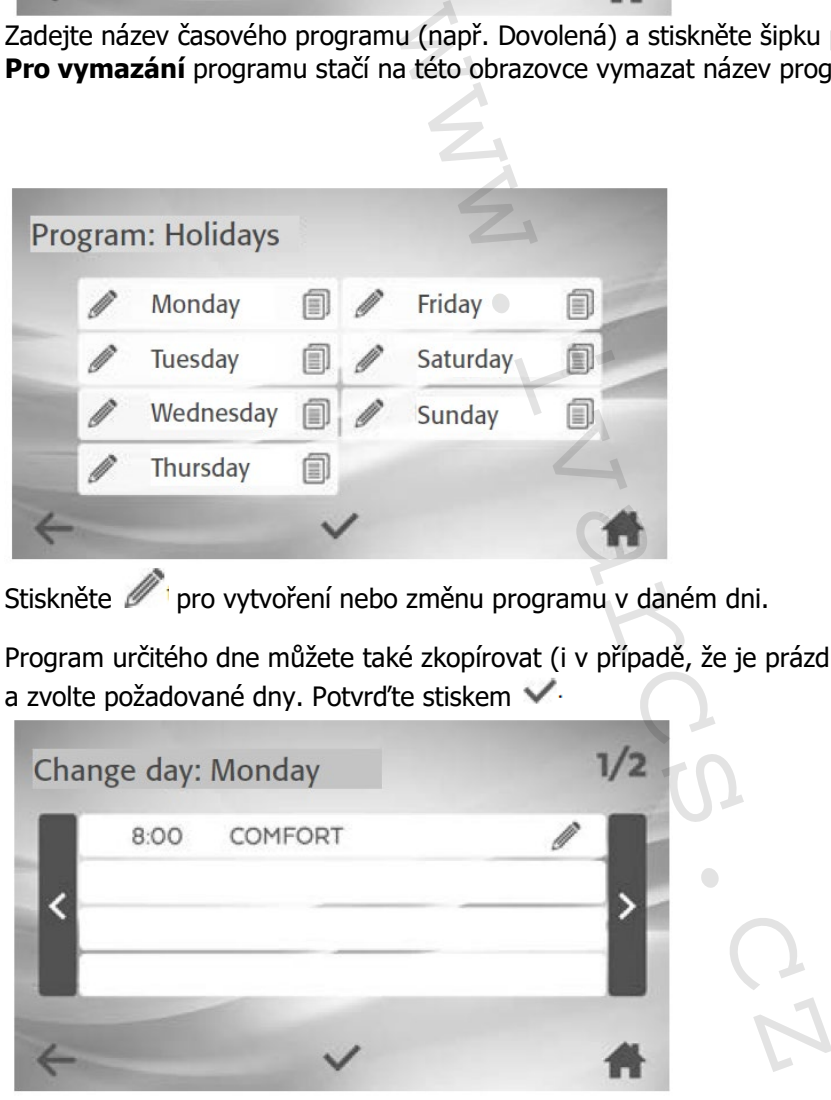

V regulaci je možné vytvořit až 8 časových programů pro každý den v týdnu, na dvou stránkách. Stiskněte *p*ro nastavení nebo změnu časového programu.

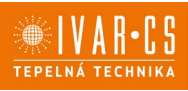

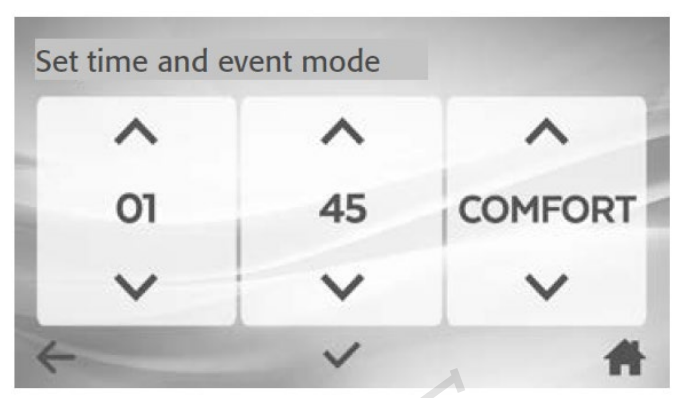

Nastavte čas spuštění a požadovaný režim pomocí tlačítek šipek  $\wedge$  nebo  $\vee$ . Potvrďte stiskem  $\vee$ . Např. v 8:00 ráno se spustí režim COMFORT.

Režim (Mode): **COMFORT** (on) – **OFF – ECO** (noční úsporný režim) – **X** (žádná volba).

Pokud si přejete časový program vymazat, stiskněte a zvolte **X**.

#### 7.6. Funkce vysílání Broadcast

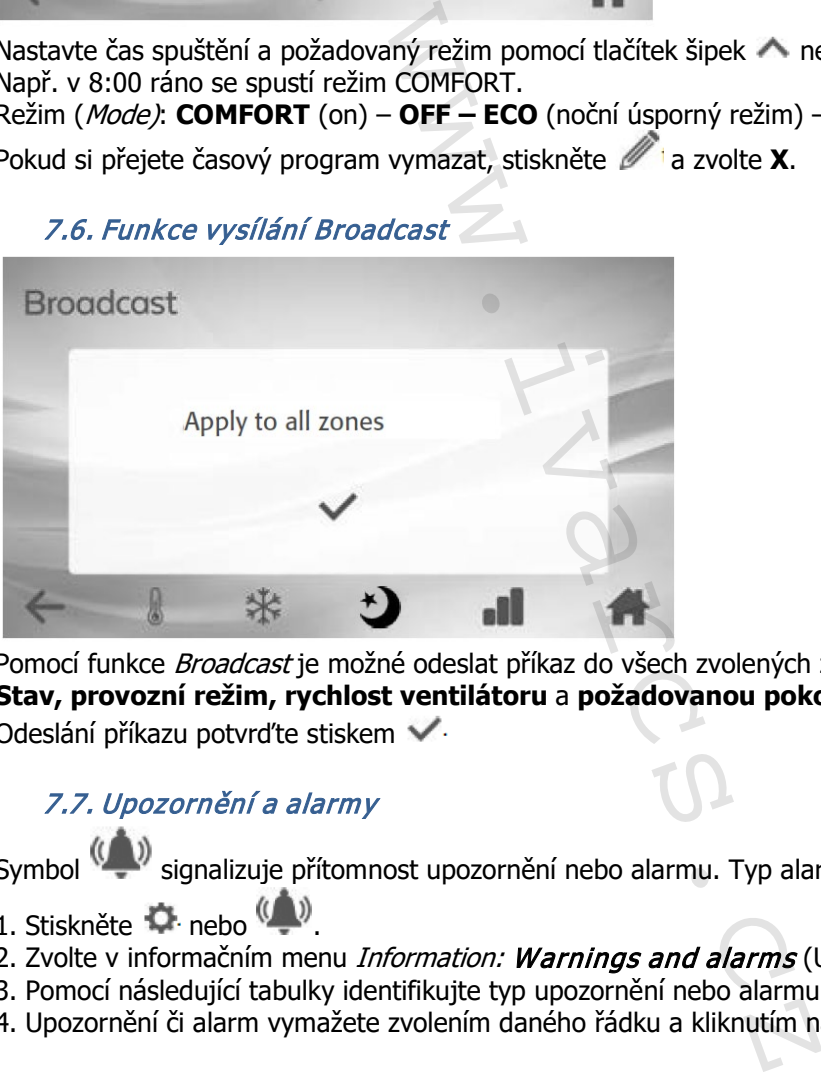

Pomocí funkce Broadcast je možné odeslat příkaz do všech zvolených zón. Můžete nastavit: **Stav, provozní režim, rychlost ventilátoru** a **požadovanou pokojovou teplotu** (setpoint). Odeslání příkazu potvrďte stiskem

## 7.7. Upozornění a alarmy

Symbol (Support 1) signalizuje přítomnost upozornění nebo alarmu. Typ alarmu zobrazíte následovně:

- 1. Stiskněte nebo .
- 2. Zvolte v informačním menu *Information: Warnings and alarms* (Upozornění a alarmu).
- 3. Pomocí následující tabulky identifikujte typ upozornění nebo alarmu.
- 4. Upozornění či alarm vymažete zvolením daného řádku a kliknutím na **Reset.**

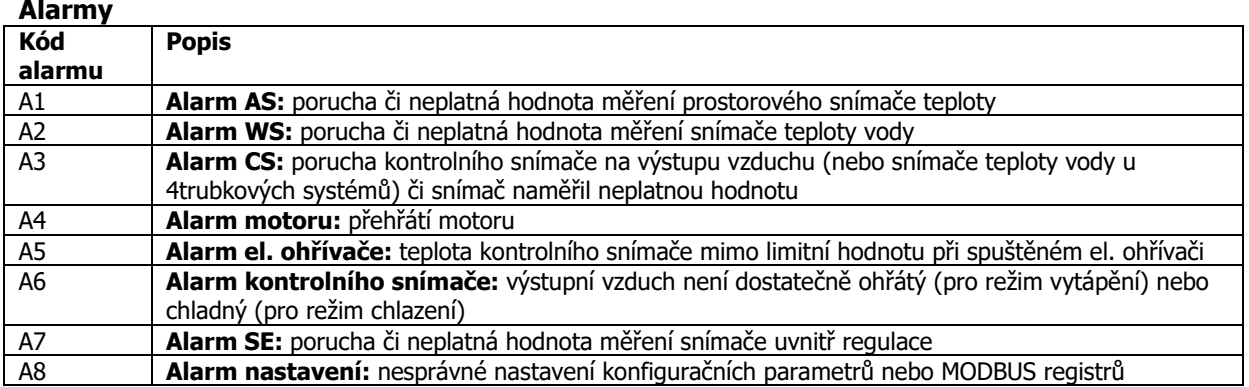

8/21

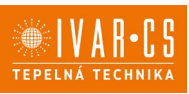

#### **Upozornění**

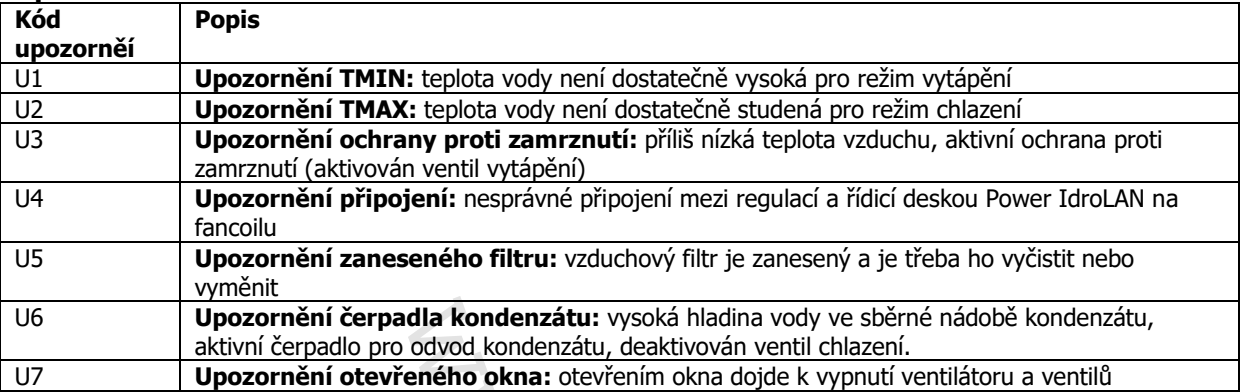

## 7.8. Parametry a stav vstupů a výstupů I/ O

Zvolte  $\cong$ , čímž vstoupíte do konfiguračního menu Configuration.

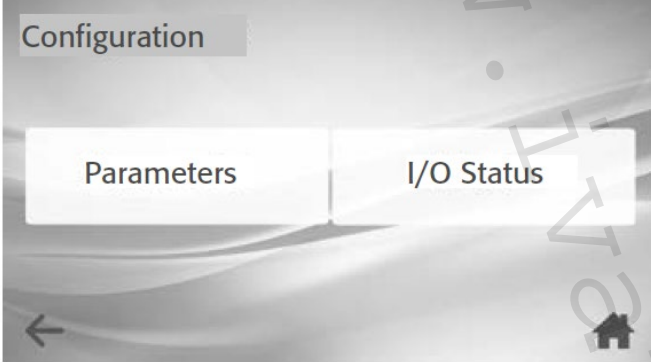

K zobrazení parametrů Parametres nebo stavu vstupů a výstupů I/O Status (pouze ke čtení) zvolte odpovídající položku.

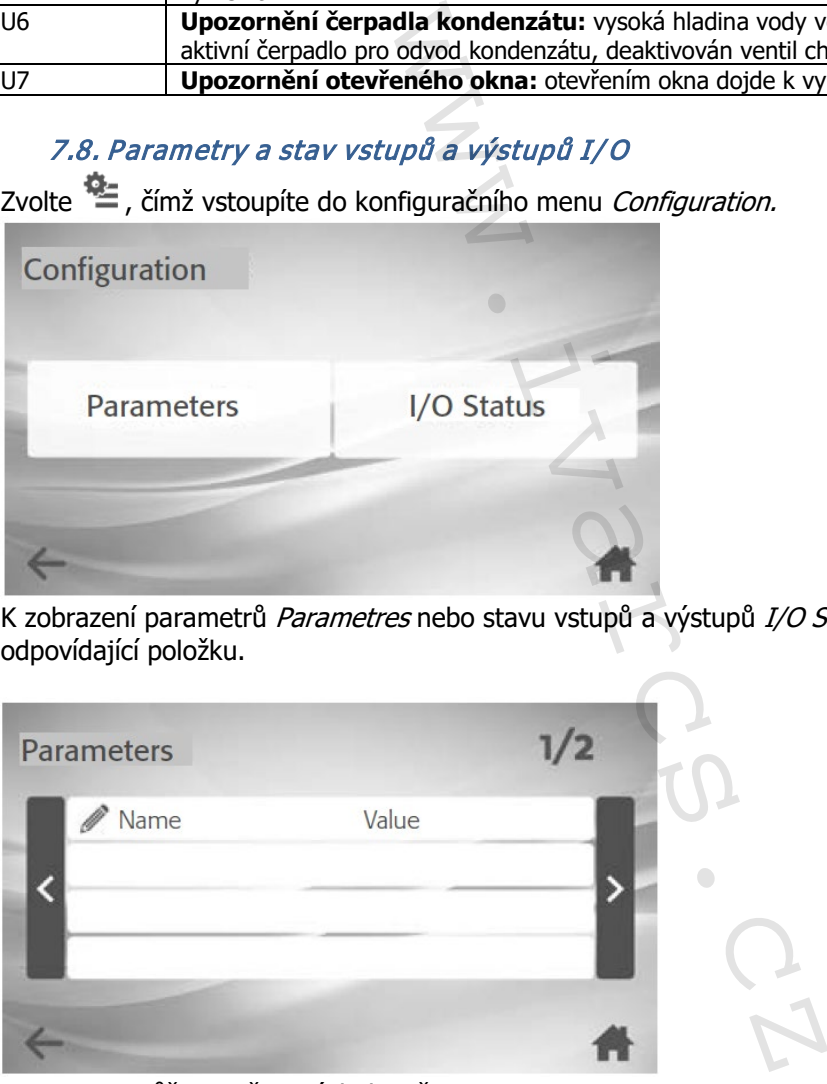

Parametry můžete měnit následovně:

- 1. Vypněte fancoil (viz odstavec 7.3 výše v tomto návodu).
- 2. Stiskněte  $\mathbb{Z}_1$  na parametru, který je třeba změnit.
- 3. Změňte nastavení a potvrďte stiskem ↓

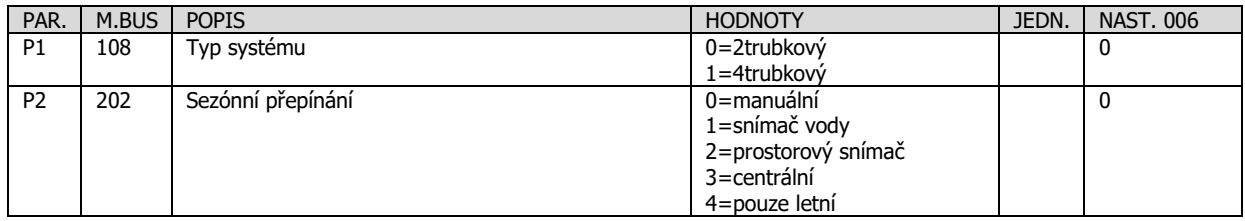

IVAR.MANAGER-k-ECI\_06/2024 IVAR CS spol. s r.o., Velvarská 9-Podhořany, 277 51 Nelahozeves www.ivarcs.cz

9/21

WAR-CS

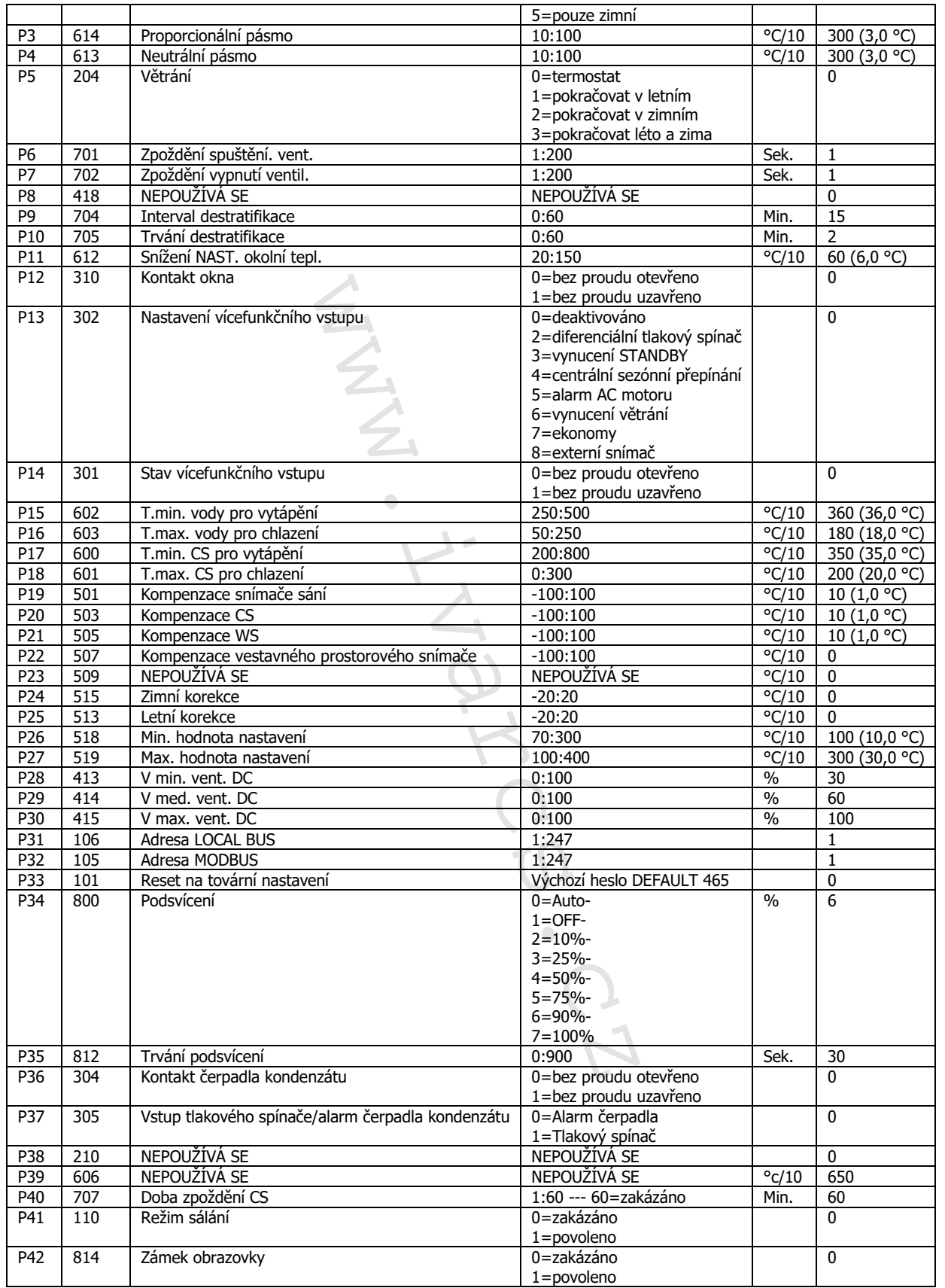

 10/21 IVAR.MANAGER-k-ECI\_06/2024 IVAR CS spol. s r.o., Velvarská 9-Podhořany, 277 51 Nelahozeves www.ivarcs.cz

### **8) Hlavní nastavení:**

#### 8.1. Párování regulace s aplikací

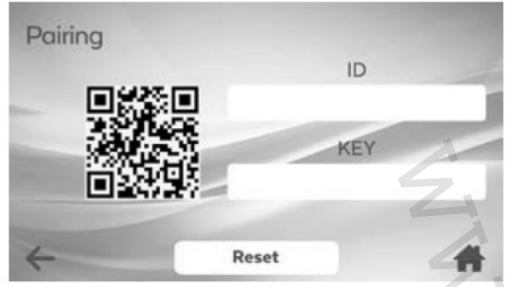

Aplikaci POWER IDROLAN 2.0 je nutné po stažení spárovat s regulací MANAGER. Postupujte takto:

1. Stiskněte

2. Zvolte párování Pairing. Na displeji se objeví QR kód reprezentující ID zařízení. Párování proveďte dle instrukcí uvedených v aplikaci ve vašem chytrém telefonu.

Pro obnovení hesla (KEY) a opětovné zobrazení QR kódu zvolte RESET.

#### 8.2. Nastavení datum a čas

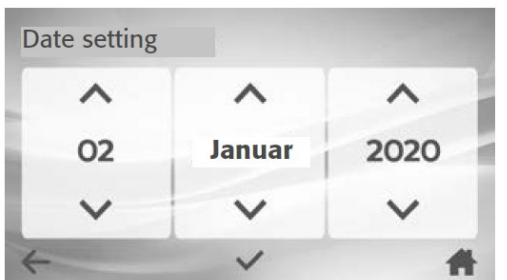

Čas a datum nastavíte takto:

- 1. Stiskněte
- 2. Zvolte Date and Time v informačním menu Information.
- 3. Nastavte správný datum pomocí tlačítek šipek  $\wedge$  nebo  $\vee$ . Potvrďte stiskem  $\vee$ .

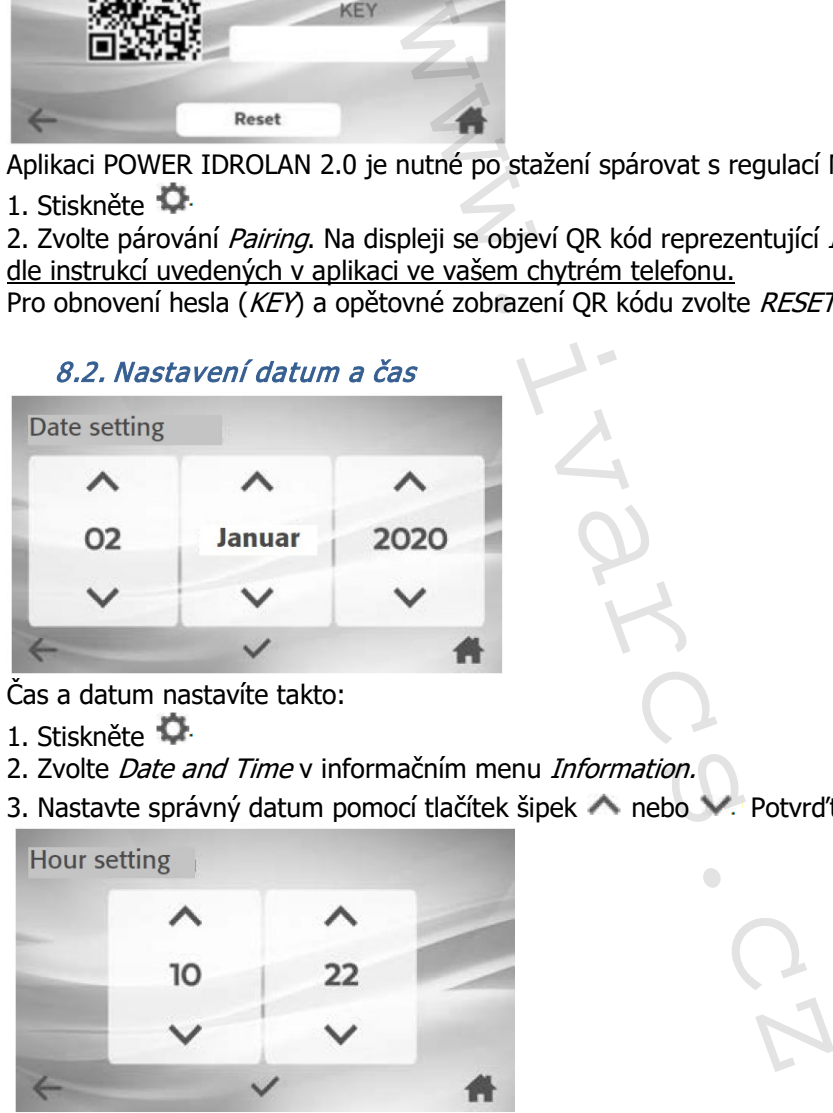

Na této obrazovce:

- 4. Nastavte správný čas pomocí tlačítek šipek <br />
nebo V. Potvrďte stiskem V.
- 5. Potvrďte všechna nastavení tlačítkem

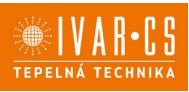

### 8.3. Nastavení spořiče obrazovky

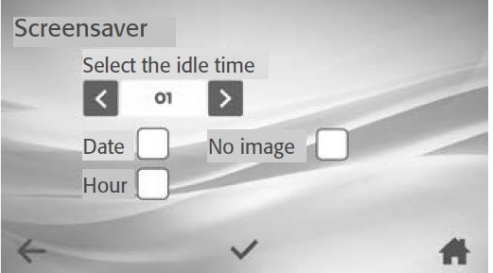

Změnu nastavení doby pro aktivaci spořiče obrazovky provedete následovně:

- 1. Stiskněte
- 2. Zvolte Screensaver v informačním menu Information.
- 3. Změňte dobu prodlevy před aktivací spořiče: 15 s 30 s 60 s OFF. Potvrďte stiskem

Pro změnu režimu zobrazení spořiče obrazovky, zaklikněte nebo nechte prázdná políčka u možností uvedených na obrázku výše: Date (datum), Hour (čas) a No image (černá obrazovka).

#### 8.4. Nastavení Wi-Fi

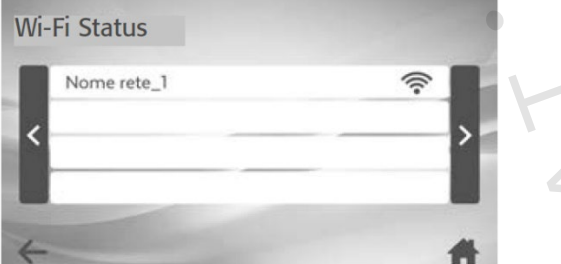

Regulaci MANAGER připojíte k Wi-Fi následovně:

- 1. Stiskněte
- 2. Zvolte Wi-Fi v informačním menu Information.
- 3. Zvolte Wi-Fi síť, ke které si přejete zařízení připojit.
- 4. Zadejte heslo k síti a potvrďte stiskem Invio.

#### 8.5. Nastavení jazyka

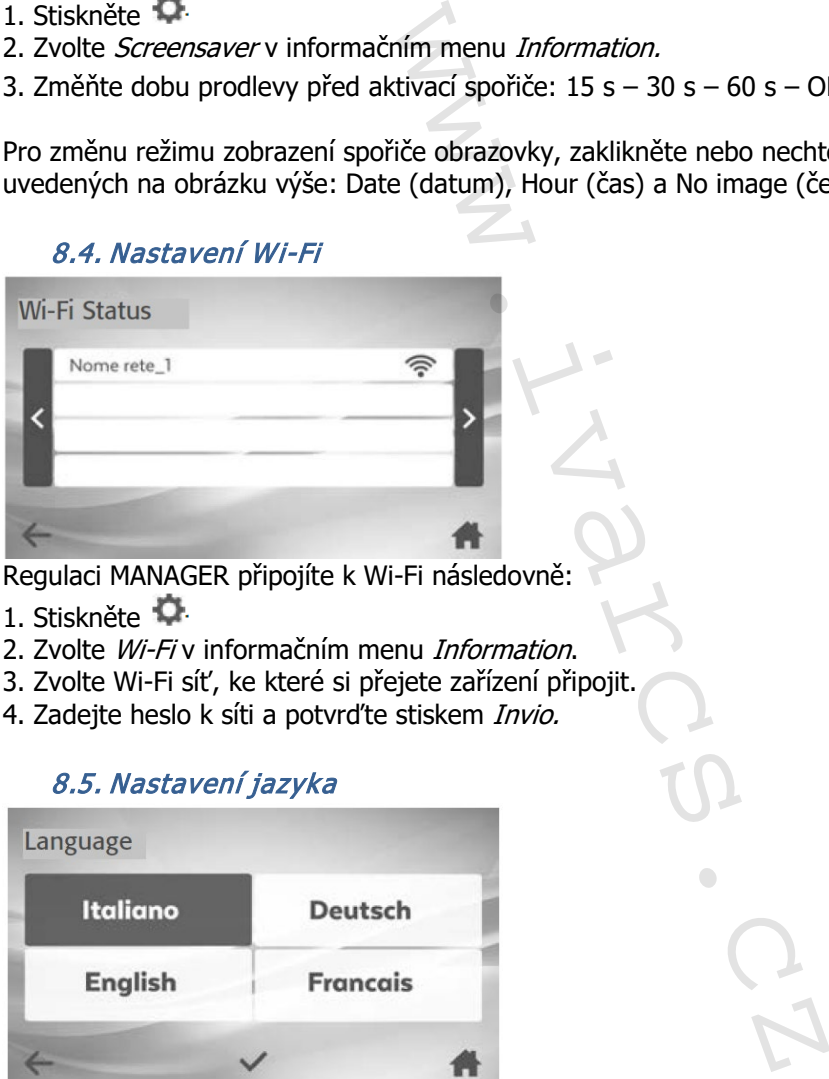

Výchozím jazykem této regulace je angličtina. Pokud si přejete jazyk změnit:

- 1. Stiskněte
- 2. Zvolte jazyk Language v informačním menu Information.
- 3. Zvolte požadovaný jazyk. Potvrďte stiskem ↓

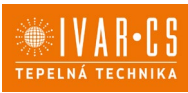

#### 8.6. Restart regulace

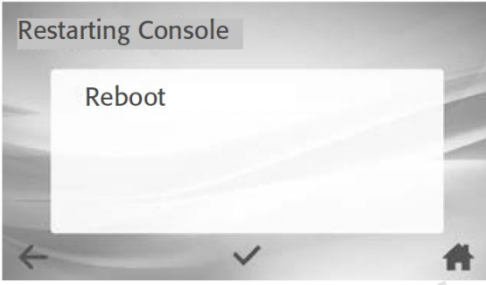

Pokud potřebujete provést restart regulace:

- 1. Stiskněte
- 2. Zvolte Restarting Console v informačním menu Information.
- 3. Potvrďte stiskem

#### 8.7. Nastavení jasu displeje

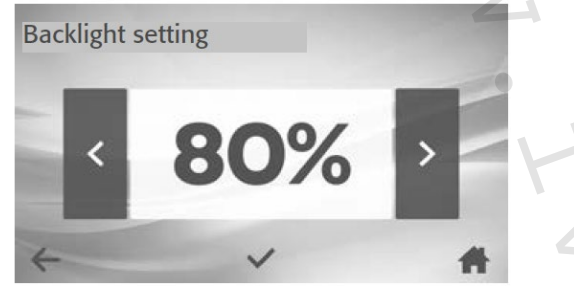

Změnu nastavení intenzity jasu obrazovky provedete následovně:

- 1. Stiskněte
- 2. Zvolte Brightness v informačním menu Information.
- 3. Stiskněte  $>$  pro zvýšení nebo < pro snížení intenzity jasu. Potvrďte stiskem  $\checkmark$ .

#### 8.8. Vyhledání zón

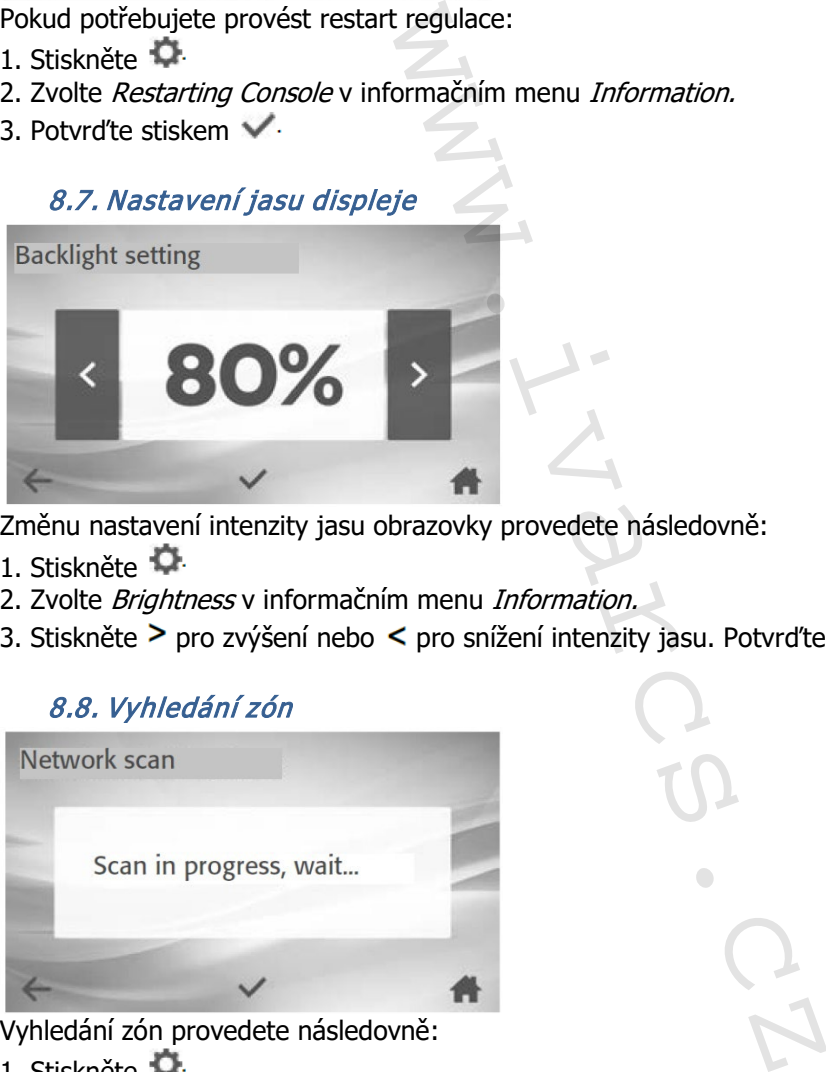

Vyhledání zón provedete následovně:

1. Stiskněte

2. Zvolte Zone Search v informačním menu Information. Regulace automaticky vyhledá fancoily připojené k systému.

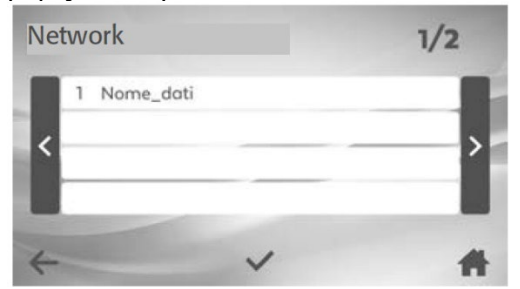

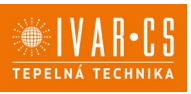

Jakmile je hledání dokončeno, je zobrazen seznam fancoilů. Výchozí název je Adr následovaný 3číselnou Modbus adresou (proměnlivé číslice adresy až do 247).

Potvrďte stiskem √·

Budete přesměrováni do menu nastavení, kde budete moct provést nastavení zón.

Pozn.: Vyhledávání zón může trvat až 15 minut. Po tu dobu je nutné počkat, až bude tento proces zcela dokončen.

#### 8.9. Správa zón

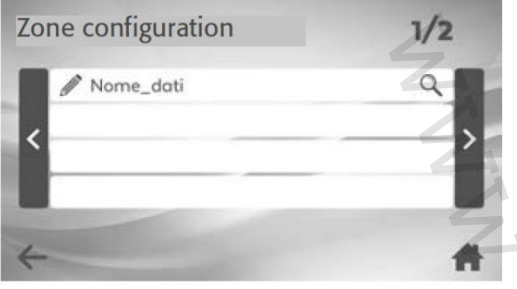

Zónu nastavíte následovně:

- 1. Stiskněte
- 2. Zvolte Zone management v informačním menu Information.

3. Stiskněte a řádku zóny, kterou si přejete upravit. Zadejte nový název a zvolte *Invio* pro potvrzení.

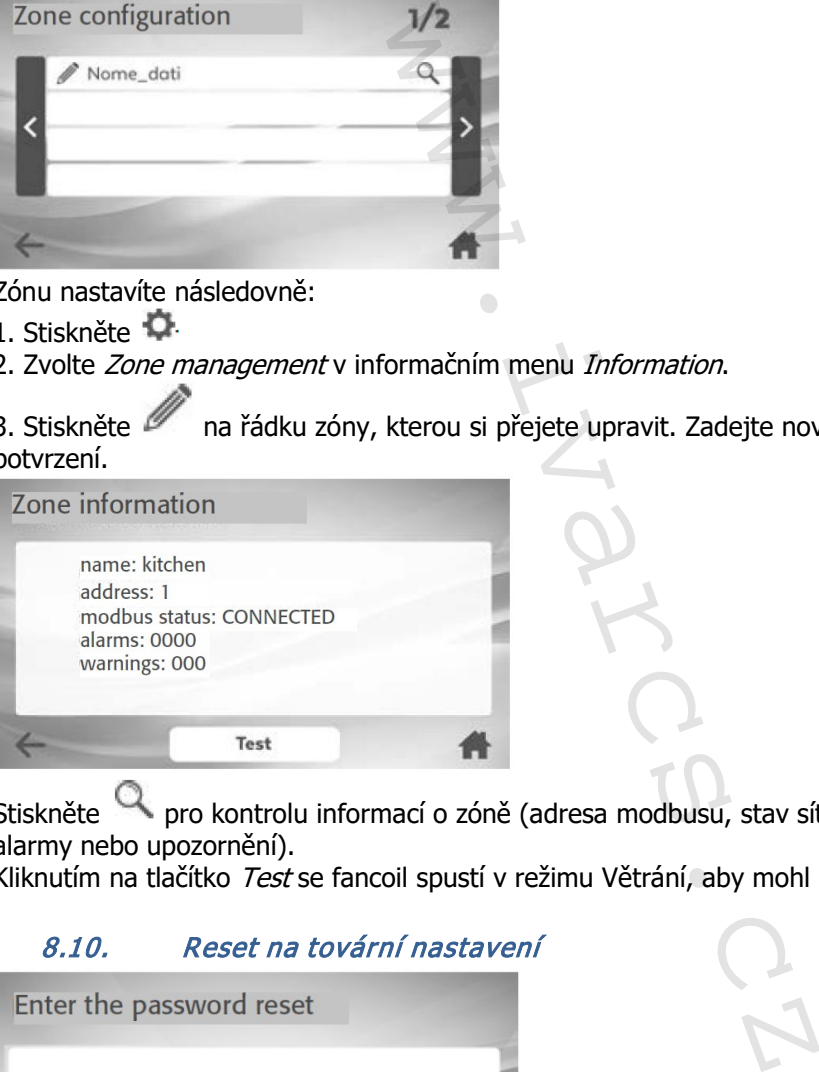

Stiskněte pro kontrolu informací o zóně (adresa modbusu, stav síťového připojení, jakékoliv alarmy nebo upozornění).

Kliknutím na tlačítko Test se fancoil spustí v režimu Větrání, aby mohl být rozpoznán uvnitř budovy.

#### 8.10. Reset na tovární nastavení

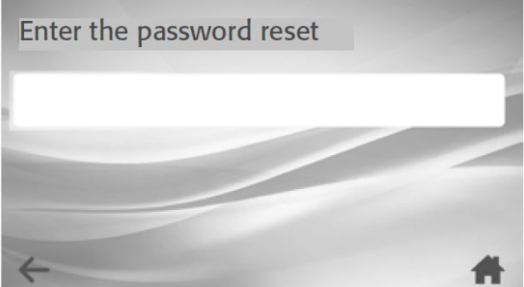

Pokud si přejete na regulaci obnovit tovární nastavení, postupujte následovně:

- 1. Stiskněte
- 2. Zvolte tovární nastavení Factory settings v informačním menu Information.
- 3. Zadejte heslo: omnibus360. Zvolte Invio.

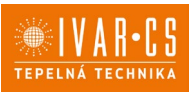

#### 8.11. Informace o systému

Pro kontrolu názvu výrobce a verze nahraného firmwaru:

- 1. Stiskněte
- 2. Zvolte informace o systému System information v informačním menu Information.

### **9) Instalace:**

**Všechny činnosti spojené s instalací či údržbou regulace musejí být prováděny výhradně odborně způsobilou osobou s patřičnou elektro-technickou kvalifikací, která vše provede v souladu s platnými bezpečnostními nařízeními a normami a s instrukcemi uvedenými v tomto návodu.** 

**Aby mohla jednotka provádět řádnou regulaci teploty, je nutné nastavit konstantní korekci hodnot pokojové teploty (P24 a P25).**

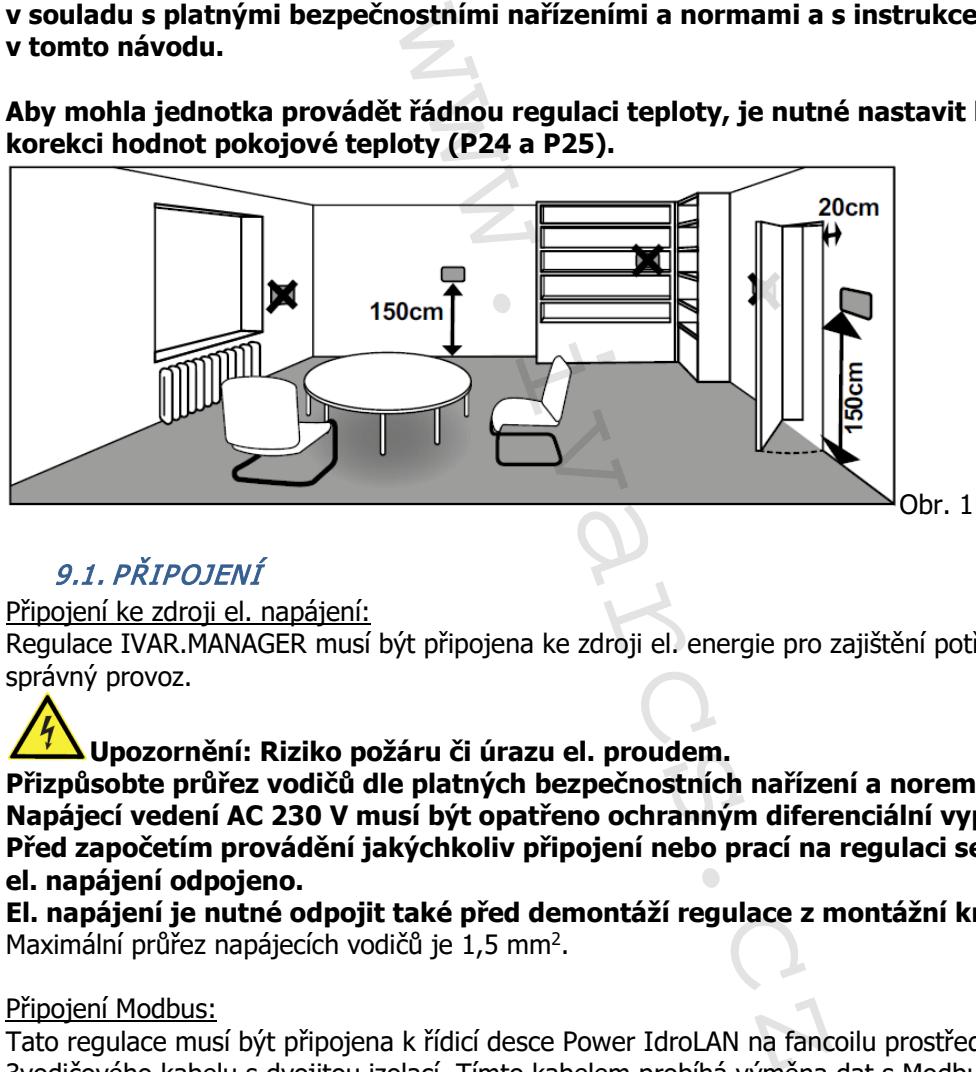

## 9.1. PŘIPOJENÍ

#### Připojení ke zdroji el. napájení:

Regulace IVAR.MANAGER musí být připojena ke zdroji el. energie pro zajištění potřebného výkonu a správný provoz.

### **Upozornění: Riziko požáru či úrazu el. proudem.**

**Přizpůsobte průřez vodičů dle platných bezpečnostních nařízení a norem. Napájecí vedení AC 230 V musí být opatřeno ochranným diferenciální vypínačem. Před započetím provádění jakýchkoliv připojení nebo prací na regulaci se ujistěte, že bylo el. napájení odpojeno.**

**El. napájení je nutné odpojit také před demontáží regulace z montážní krabice!** Maximální průřez napájecích vodičů je 1,5 mm2.

#### Připojení Modbus:

Tato regulace musí být připojena k řídicí desce Power IdroLAN na fancoilu prostřednictvím 3vodičového kabelu s dvojitou izolací. Tímto kabelem probíhá výměna dat s Modbus regulací přes RS-485.

K připojení použijte stíněný datový kabel AWG 22/24 (stočený pár) nebo kabel se stejnými parametry pro komunikaci přes Modbus RS232/RS485.

☀IVAR•CS TEPELNÁ TECHNIKA

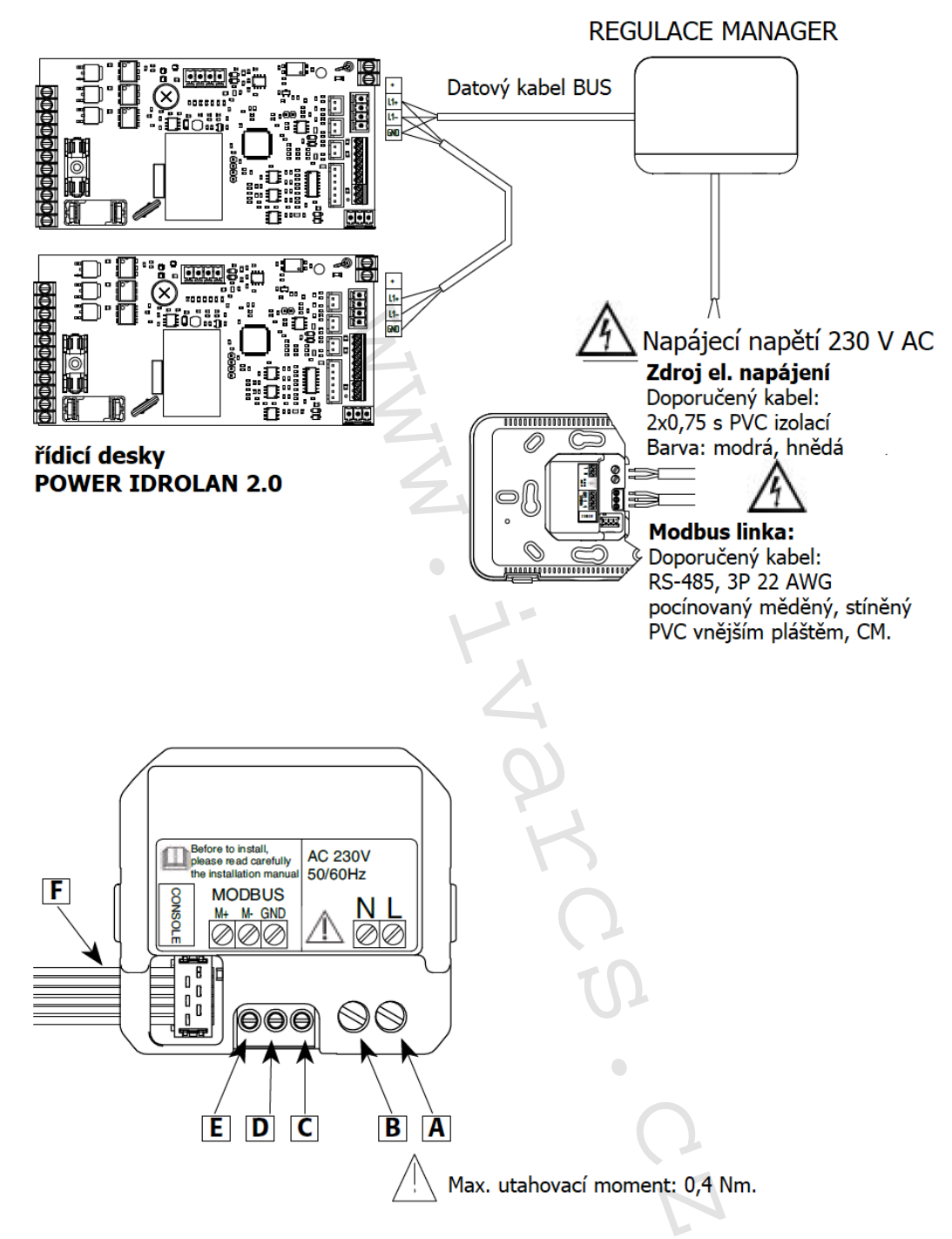

#### Obr. 2

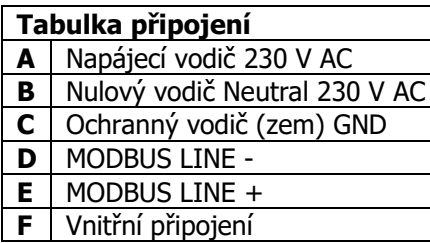

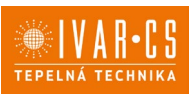

#### **Kabely vedoucí od rozvodné krabice ve zdi**

- 1. Proveďte elektrická připojení, přičemž je nutné dodržet polaritu (viz Obr. 3).
- 2. Upevněte plastovou základnu (2) k montážní krabici.
- 3. Instalujte regulaci upevněním předního plastového rámečku (1): k zacvaknutí rámečku je nutné vyvinout mírný tlak.

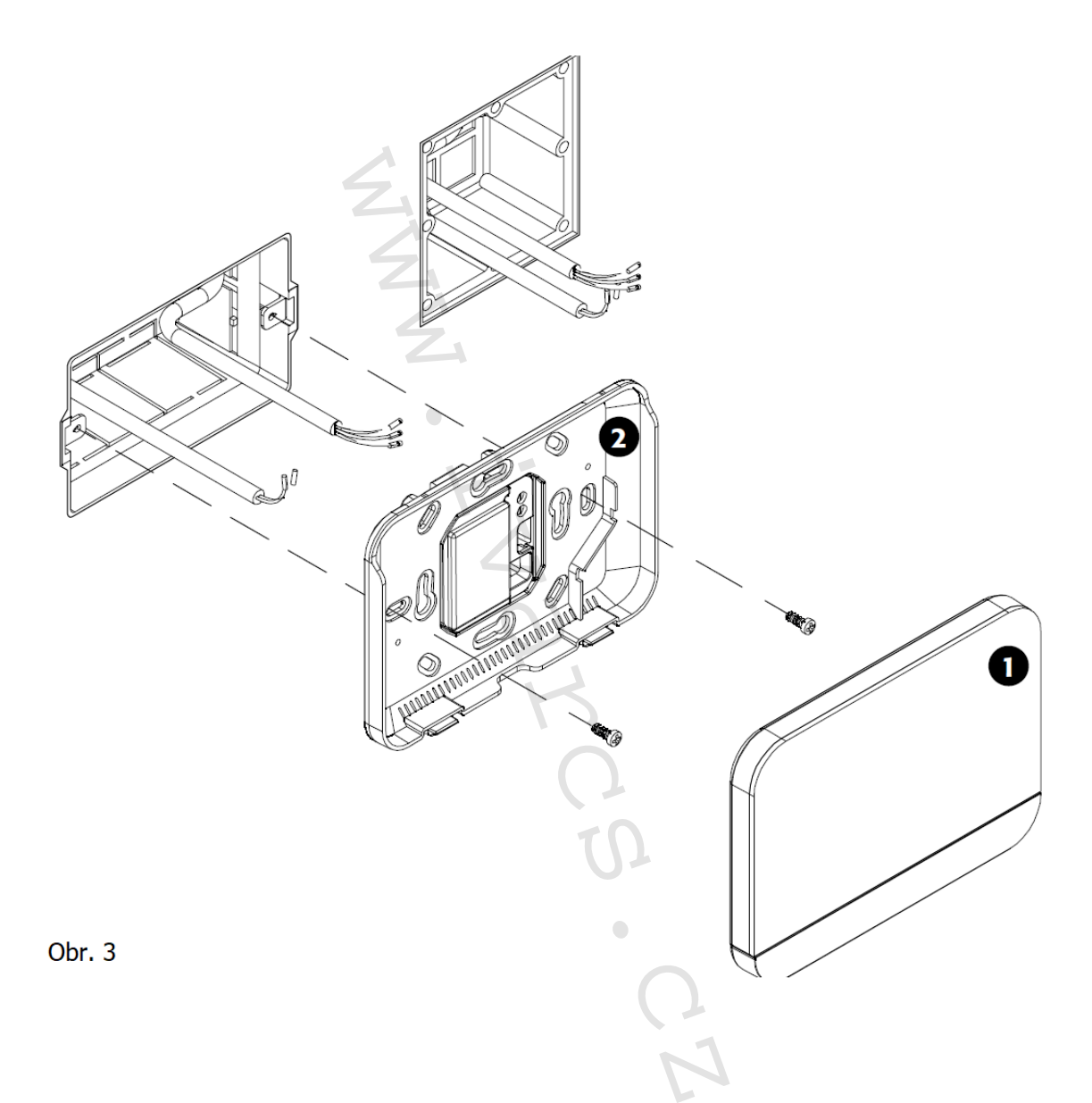

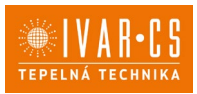

#### **Kabely vedoucí z rozvodné krabice ve zdi (nástěnné provedení)**

- 1. Upevněte plastovou montážní krabici (3) do zdi.
- 2. Proveďte elektrická připojení, přičemž je nutné dodržet polaritu (viz Obr. 4).
- 3. Upevněte plastovou základnu (2) k montážní krabici (3).
- 4. Instalujte regulaci upevněním předního plastového rámečku (1): k zacvaknutí rámečku je nutné vyvinout mírný tlak.

#### **Kabely vedoucí z externí kabelové průchodky na zdi (nástěnné provedení)**

- 1. Vyvrtejte otvor pro plastovou montážní krabici (3), do které povedete el. vodiče. Upevněte plastovou montážní krabici (3) ke zdi.
- 2. Jakmile jsou kabel uvnitř montážní krabice (3), veďte je středovým otvorem nebo bočními otvory zezadu plastové základny (2) regulace.
- 3. Proveďte elektrická připojení, přičemž je nutné dodržet polaritu (viz Obr. 4).
- 4. Upevněte plastovou základnu (2) k montážní krabici (3).
- 5. Instalujte regulaci upevněním předního plastového rámečku (1): k zacvaknutí rámečku je nutné vyvinout mírný tlak.

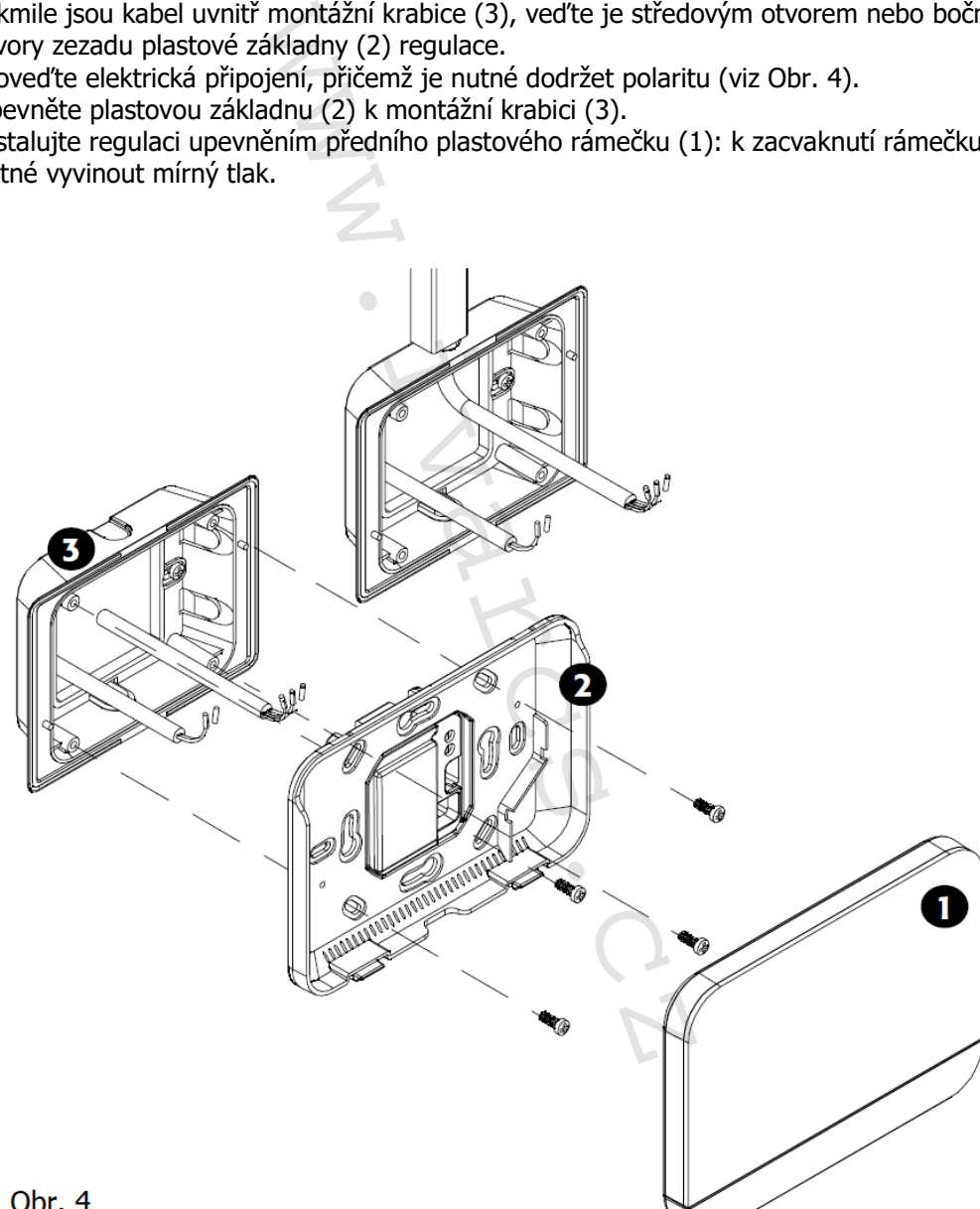

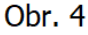

### **10) Technické charakteristiky:**

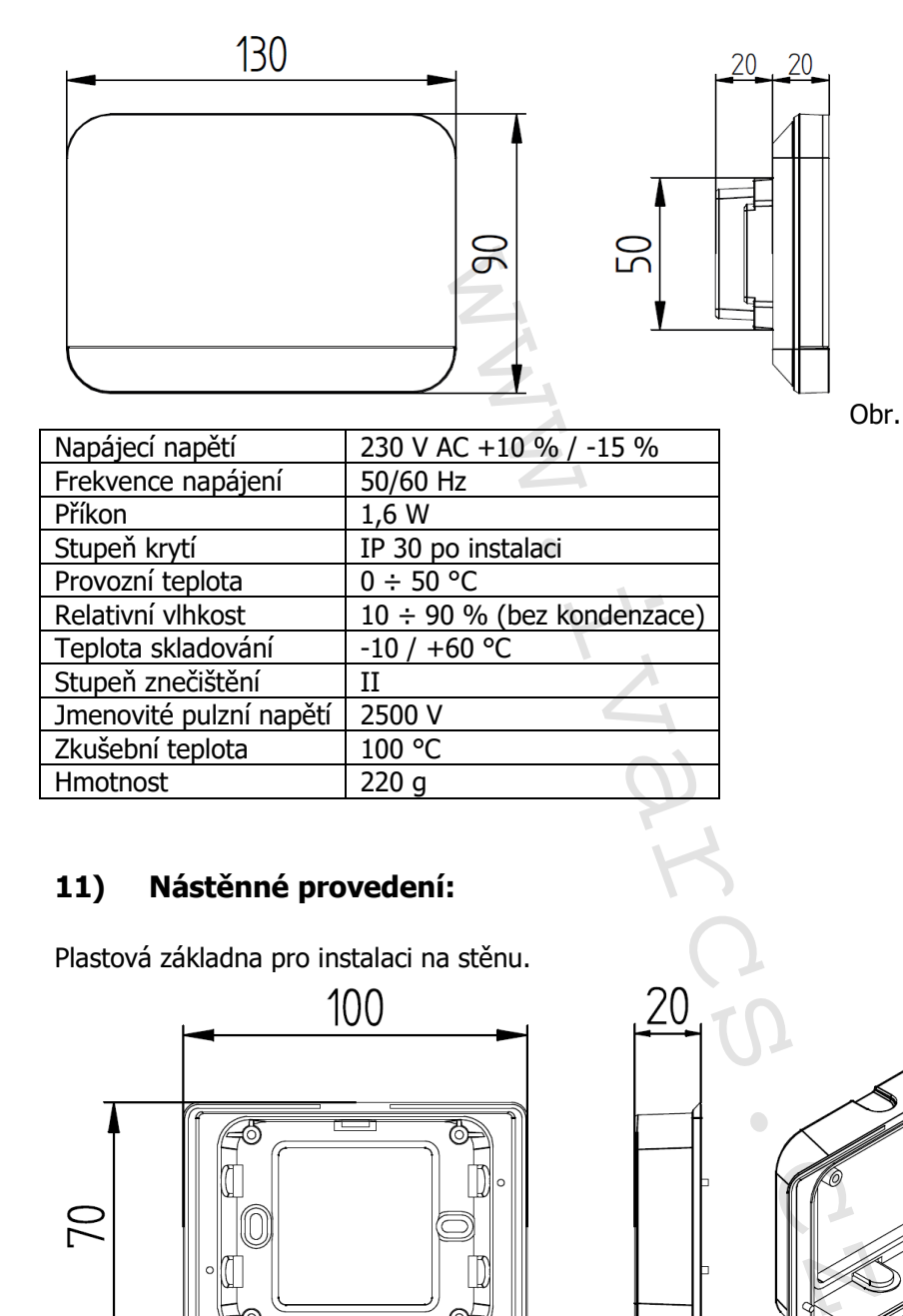

### **11) Nástěnné provedení:**

Plastová základna pro instalaci na stěnu.

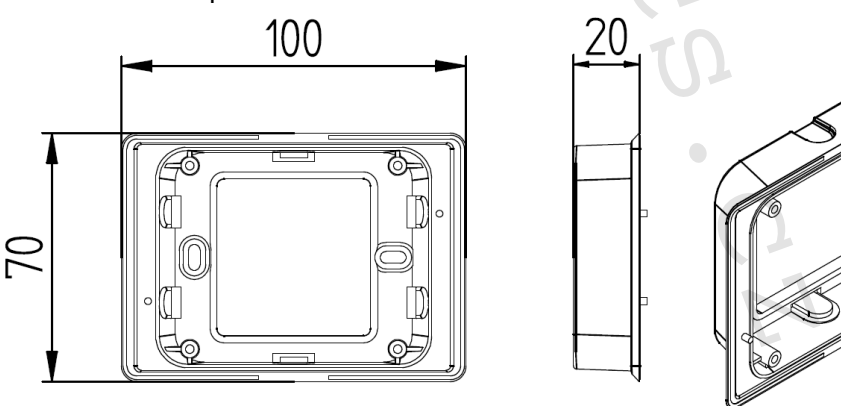

Obr. 6

#### **12) Pravidelná údržba:**

#### **Čištění produktu**

K čištění používejte suchý měkký hadr. Displej čistěte speciálním hadříkem na čištění čoček. Nepoužívejte agresivní nebo abrazivní čisticí prostředky. K čištění nepoužívejte vodu, regulace nesmí přijít do styku s vodou.

IVAR.MANAGER-k-ECI\_06/2024 IVAR CS spol. s r.o., Velvarská 9-Podhořany, 277 51 Nelahozeves www.ivarcs.cz

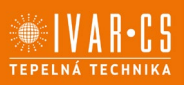

### **13) Likvidace:**

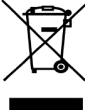

**LIKVIDACE ELEKTRICKÝCH A ELEKTRONICKÝCH ZAŘÍZENÍ se řídí zákonem o výrobcích s ukončenou životností č. 542/2020 Sb. Tento symbol označuje, že s výrobkem nemá být nakládáno jako s domovním odpadem. Výrobek by měl být předán na sběrné místo, určené pro takováto elektrická zařízení.**

### **14) Prohlášení o shodě:**

Regulace popsaná v tomto návodu je v souladu s následujícími evropskými směrnicemi a nařízeními: • Směrnice nízkého napětí 2014/35/EU;

- Směrnice elektromagnetické kompatibility 2014/30/EU;
- Nařízení o ekodesignu 2009/125/CE;
- Směrnice RoHS 2011/65/EU;
- Směrnice RAEE 2012/19/EU;
- Nařízení EC 1907/2006 (REACH).

#### **15) Poznámka:**

Pro správnou identifikaci náhradních dílů je vždy nutné uvést kód a popis produktu. V případě potřeby náhradních dílů je nutné vždy použít originální náhradní díly. Po rozbalení produktu se ujistěte, že výrobek nenese žádné známky poškození, a že jednotka odpovídá objednanému modelu. V případě poškození nebo nesouladu s objednaným modelem kontaktujte distributora zařízení a sdělte mu sériové číslo a model dodaného komponentu. du je v souladu s následujícími evrops<br>2014/35/EU;<br>cké kompatibility 2014/30/EU;<br>099/125/CE;<br>EU;<br>FEU;<br>FEU;<br>FEU;<br>FEACH).<br>néctorial provide in the uvest kód a po<br>užít originální náhradní díly. Po rozbal<br>oškození, a že jednot

#### **16) Záruka:**

Na výrobek je poskytována standardní záruční doba v trvání 24 měsíců od doručení koncovému zákazníkovi. Záruka se vztahuje pouze na výrobní vady, a ne na poruchy způsobené nesprávnou instalací nebo nesprávným připojením či používáním, které je v rozporu s tímto návodem.

#### **17) Upozornění:**

- Společnost IVAR CS spol. s r.o. si vyhrazuje právo provádět v jakémkoliv momentu a bez předchozího upozornění změny technického nebo obchodního charakteru u výrobků uvedených v tomto návodu.
- Vzhledem k dalšímu vývoji výrobků si vyhrazujeme právo provádět technické změny nebo vylepšení bez oznámení, odchylky mezi vyobrazeními výrobků jsou možné.
- Informace uvedené v tomto technickém sdělení nezbavují uživatele povinnosti dodržovat platné normativy a platné technické předpisy.
- Dokument je chráněn autorským právem. Takto založená práva, zvláště práva překladu, rozhlasového vysílání, reprodukce fotomechanikou, nebo podobnou cestou a uložení v zařízení na zpracování dat zůstávají vyhrazena.
- Za tiskové chyby nebo chybné údaje nepřebíráme žádnou zodpovědnost.

Tento návod byl přeložen z originálu č. E7001880Rev.0\_EMMETI\_ED. IT01\_05.2024\_DS

**BMS Network Features** Modbus RTU 9600 bit/s **RS 485**  $\frac{1}{2}$  $\infty$ LOCAL BUS **8000000**<br>8000 Stop bit Protocol Data Bit Speed Parity **Type** www.ivarcs.czRS-485 cable, 3 Poles, AWG 22/24 or 0.25-0.35mmq, twisted + shielded RS-485 cable, 3 Poles, AWG 22/24 or 0.25-0.35mmq, twisted + shielded  $\otimes$  GND CONSOLE BUS  $2+\bigotimes$ **MODBUS ederated and also political** RS-485 cable, 4 Poles, AWG 22/24 or Ц 0.25-0.35mmq, twisted + shielded GND 이어  $\mathcal{A}_1$ CONSOLE BUS CONSOLE<br>MASTER CONSOLE<br>LCD 2.0

 21/21 IVAR.MANAGER-k-ECI\_06/2024 IVAR CS spol. s r.o., Velvarská 9-Podhořany, 277 51 Nelahozeves www.ivarcs.cz

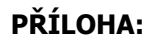

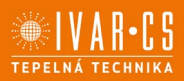